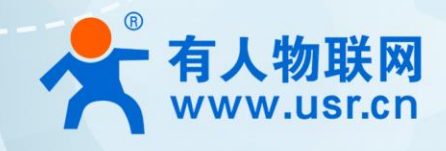

# M2M 系列 产品使用手册 WH-LTE-7S4 V2

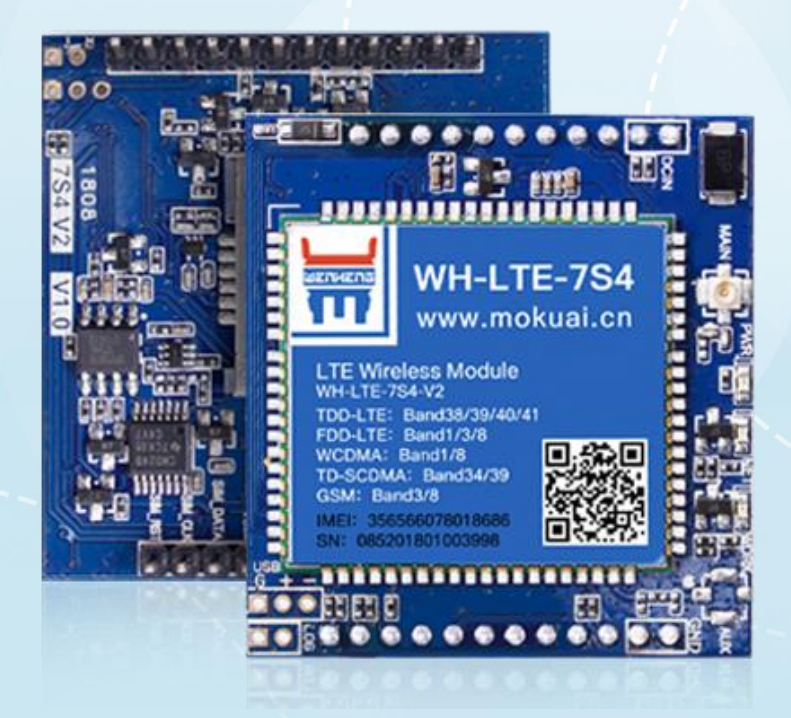

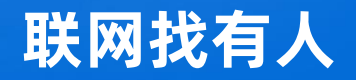

可信赖的智慧工业物联网伙伴

### 目录

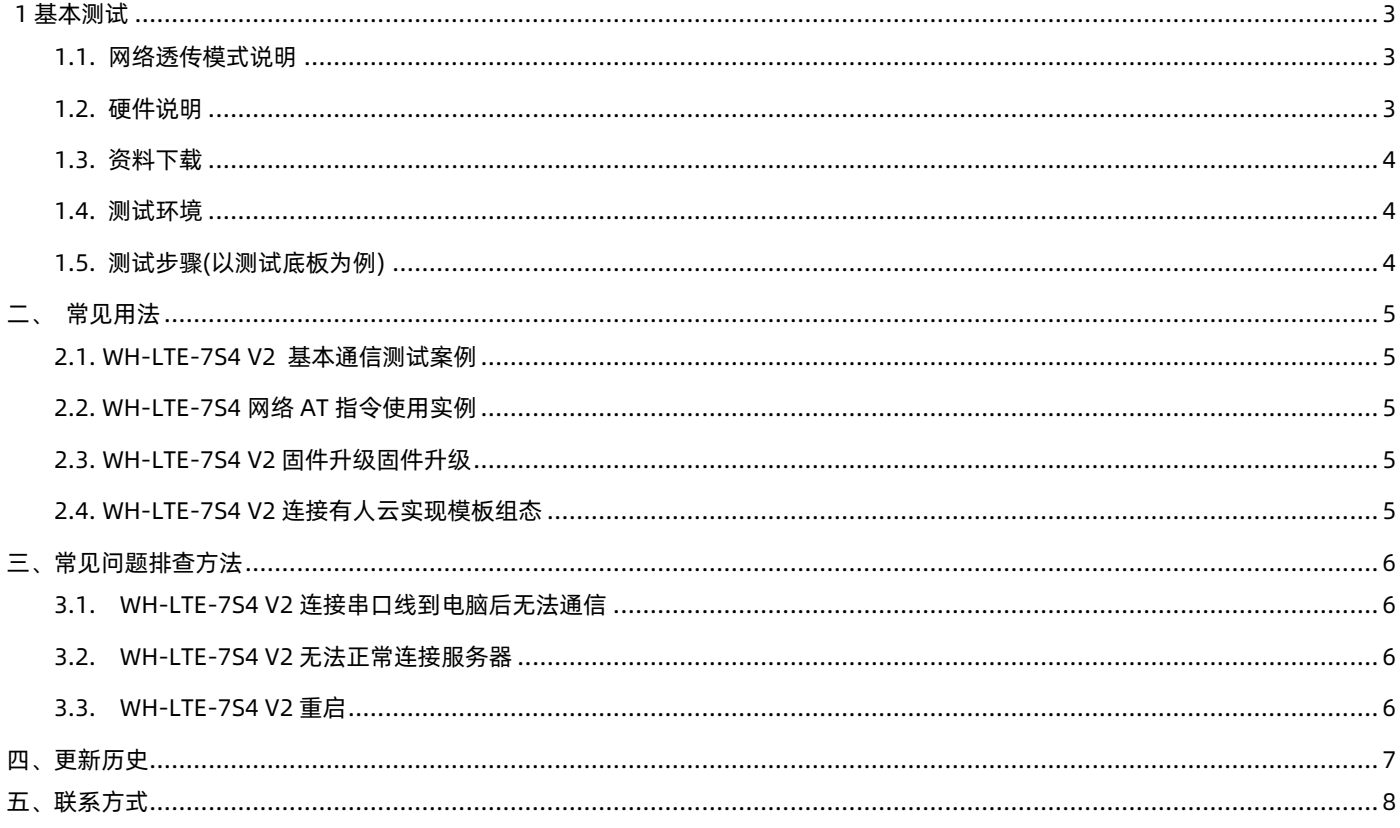

#### <span id="page-2-0"></span>**1** 基本测试

#### <span id="page-2-1"></span>1.1. 网络透传模式说明

用户的串口设备可以通过 WH-LTE-7S4 V2 发送数据到指定的服务器, WH-LTE-7S4 V2 也可以接收来自服务器的数据, 并将信息转 发至串口设备。 用户不需要关注串口数据与网络数据包之间的数据转换过程,只需通过简单的参数设置,即可实现串口设备与网络服务器 之间的数据透明通信。 WH-LTE-7S4 V2 支持 2 路 Socket 连接, 分别为 Socket A 、Socket B, 它们是相互独立的。本产品支持作为 TCP Client 和 UDP Client。

#### <span id="page-2-2"></span>1.2. 硬件说明

WH-LTE-7S4 V2 模块提供 插针式封装连接方式,引脚序号如下图所示。

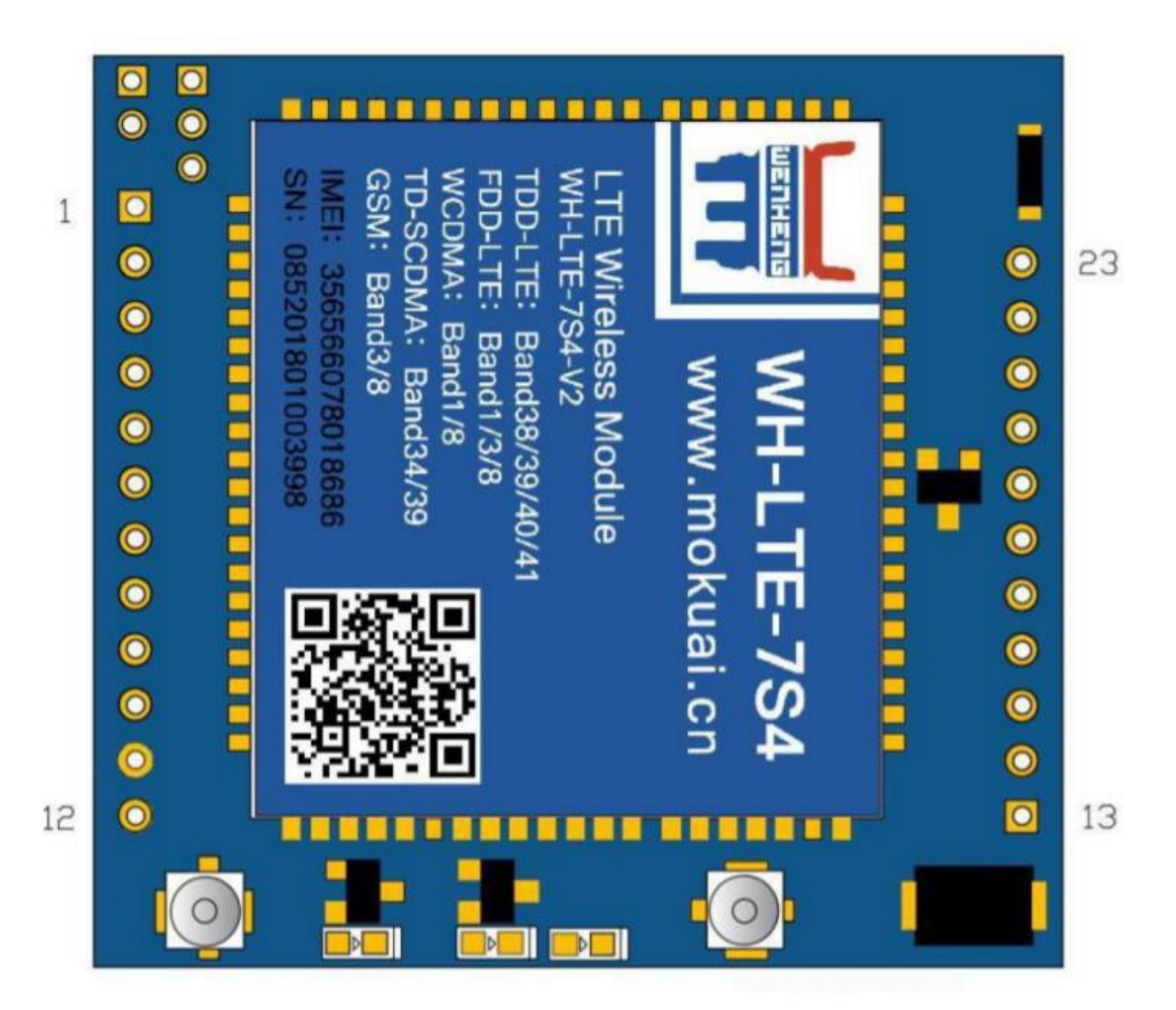

常用引脚说明:

通信串口引脚:6(数据发送)、7(数据接收)。

供电引脚: 13, 14 为 vin 电源正极; 11, 12 为 GND。 (供电也可以用 16 脚 vcap, 供电时 16 脚和 13, 14 脚供电只能二选一) 恢复出厂引脚:18。

复位引脚:10 或者 19 脚。

SIM 相关引脚:20~23(可以直接使用模块自带的 sim 卡槽)

具体使用方法请参照硬件设计手册,1.3 章节有硬件设计手册链接。

#### <span id="page-3-0"></span>1.3. 资料下载

说明书:https://www.usr.cn/Down/WH-LTE-7S4-V2\_V1.0.5.pdf

设置软件下载地址:https://www.usr.cn/Download/694.html

硬件设计手册:https://www.usr.cn/Down/WH-LTE-7S4-V2\_hareware\_V1.0.3.pdf

串口及网络二合一调试助手:https://www.usr.cn/Download/27.html

USR-7X-EVK 测试底板原理图:https://www.usr.cn/Down/USR-7X-EVK\_sche\_%20V2.2.pdf

#### <span id="page-3-1"></span>1.4. 测试环境

本章节测试基于 WH-LTE-7S4 V2 进行, 在测试之前, 请先将硬件连接起来, 模组供电为 5~16 伏 (vin) 或者 3.8 伏 (vcap), 串 口为 TTL 3.3V, 另外天线和 SIM 卡确保连接并识别, 以上条件满足的情况下, 将串口连接电脑, 并给模组上电。(建议使用我司的 WH-LTE-7S4 V2 配套测试底板 USR-7X-EVK 进行通信测试)

测试数据流拓扑图:

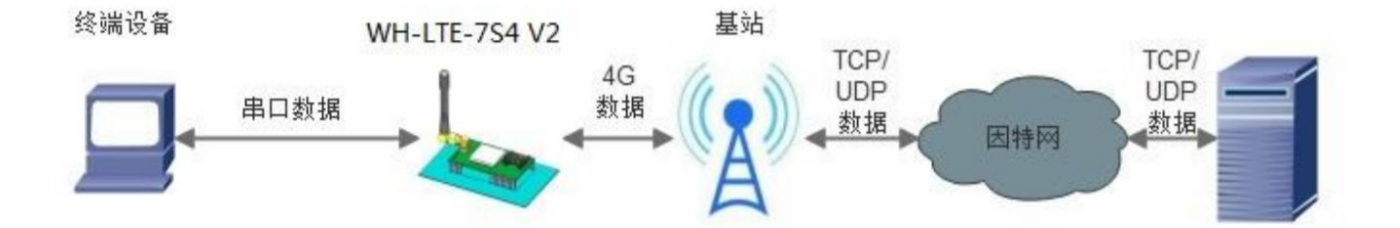

数据通信测试参数如下图所示:

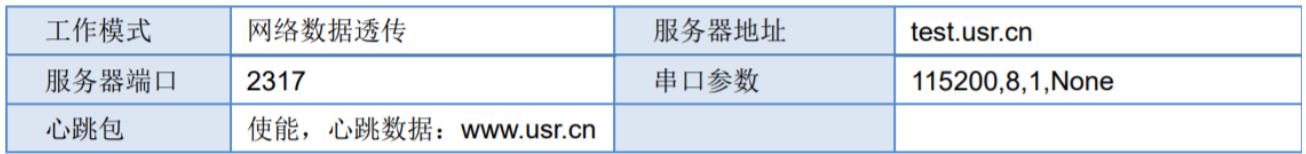

#### <span id="page-3-2"></span>1.5. 测试步骤(以测试底板为例)

1.用上述的连接方式连接到电脑串口。打开串口调试助手, 设置串口参数并打开串口, 如下图。 (注: 以 WIN7 系统为例, 串口号可 在"控制面板→设备管理器→端口"中查询。 注:此测试过程中,请保持出厂参数。)

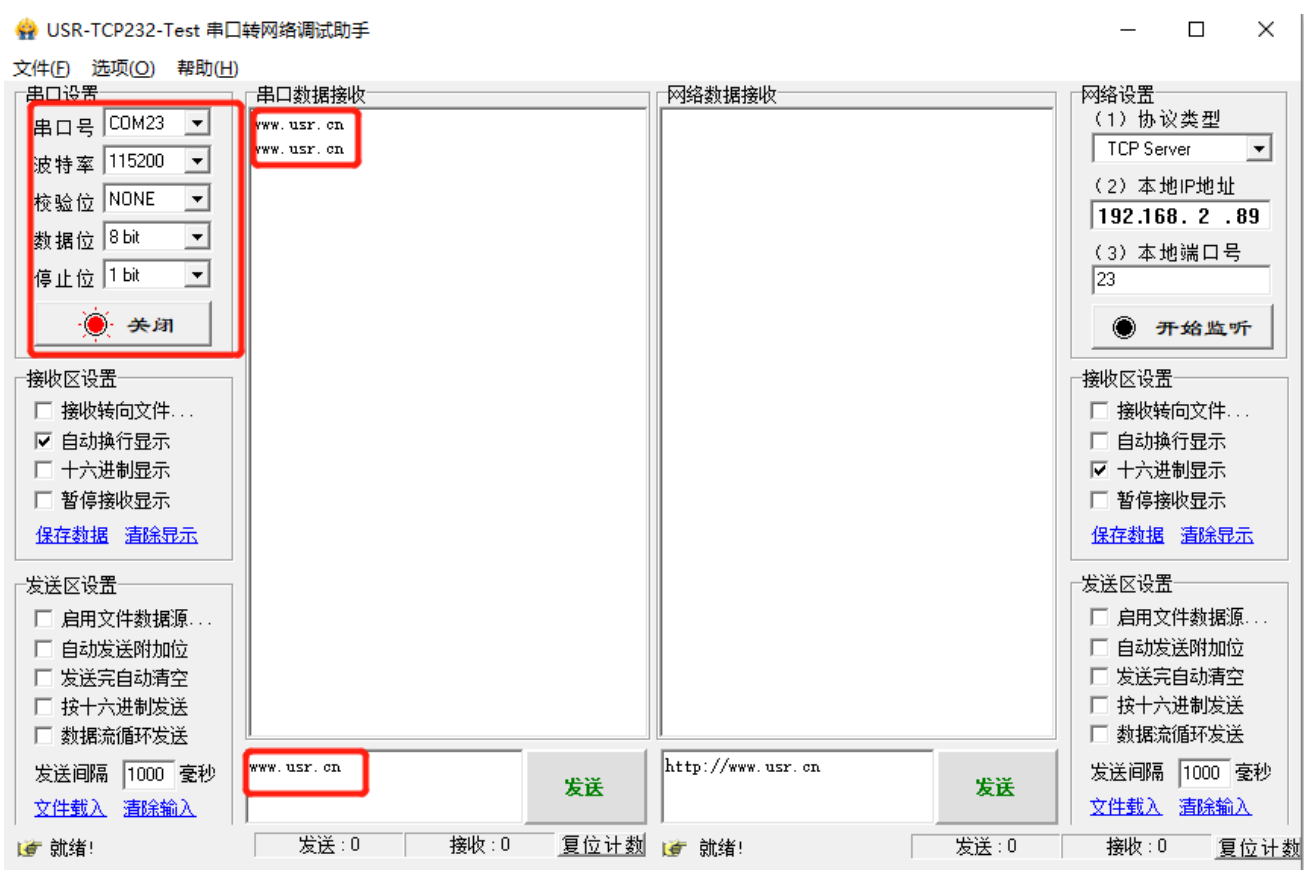

2. 以 USR-7X-EVK 测试为例,上电后,WH-LTE-7S4 V2 的各个指示灯会亮起,WORK 灯闪烁,设备正常运行。

3. 观察网络指示灯, 亮起后表明网络已连接, 根据亮起的指示灯可以判断连接的是 4G (每周期闪烁四次) 还是 GPRS (每周期闪烁

两次)。

4. 网络指示灯亮起后,观察 LINK1 状态指示灯,亮起后,表明 Socket A 连接服务器成功。

5. 通过串口,给 WH-LTE-7S4 V2 发送数据, 例如: 发送 "www.usr.cn"稍后, 软件接收窗口会收到 "www.usr.cn", 这是测试服 务器返回的数据。

6. 到此为止,基本测试完成。

(注:测试服务器的功能为将接收到的数据再返回到客户端)

#### <span id="page-4-0"></span>二、常见用法

<span id="page-4-1"></span>2.1. WH-LTE-7S4 V2 基本通信测试案例

WH-LTE-7S4 V2 基本通信测试案例[:https://www.usr.cn/Faq/368.html](https://www.usr.cn/Faq/368.html)

<span id="page-4-2"></span>2.2. WH-LTE-7S4 网络 AT 指令使用实例

WH-LTE-7S4 网络 AT 指令使用实例:https://www.usr.cn/Faq/285.html

<span id="page-4-3"></span>2.3. WH-LTE-7S4 V2 固件升级固件升级

WH-LTE-7S4 V2 固件升级固件升级:https://www.usr.cn/Faq/367.html

<span id="page-4-4"></span>2.4. WH-LTE-7S4 V2 连接有人云实现模板组态

WH-LTE-7S4 V2 连接有人云实现模板组态[:https://www.usr.cn/Faq/720.html](https://www.usr.cn/Faq/720.html)

#### <span id="page-5-0"></span>三、常见问题排查方法

<span id="page-5-1"></span>3.1. WH-LTE-7S4 V2 连接串口线到电脑后无法通信

原因:

- (1)电脑没有安装串口线驱动。
- (2)电脑串口参数和模块串口参数不一致。
- (3)串口线不匹配或者损坏。
- 解决:
	- (1)串口线驱动可以联系串口线生产厂家索要或者在厂家的官网上下载对应型号驱动进行安装。

(2) WH-LTE-7S4 V2 默认串口参数为 波特率:115200、无检验、1 位起始位、8 位数据位、1 位停止位,确认 WH-LTE-7S4 V2 在出厂参数后,电脑串口软件可按照该参数配置。

(3)对 WH-LTE-7S4 V2 进行恢复出厂操作后, WH-LTE-7S4 V2 的参数即为出厂参数,恢复出厂步骤如下:在上电的状态下, 按下底板的 reload 按键(或者将模块的 reload 引脚拉低)大约 5~8 秒钟,然后再松开按键(或者将引脚悬空或者拉高)即可完成恢 复出厂设置。按键松开(引脚悬空或者拉高)之后除 power 灯之外的其他灯会灭掉,然后重新亮起证明恢复出厂成功了 。

<span id="page-5-2"></span>3.2. WH-LTE-7S4 V2 无法正常连接服务器

#### 原因:

(1)服务器未开启。

(4)

- (2)sim 卡原因导致无法联网。
- (3)WH-LTE-7S4 V2 未连接天线导致信号强度低。
- (4)电源电压过低。
- 解决:
- (1) 可以先用网络助手连接目标服务器测试,无法连接即为服务器未开启,联系服务器端技术人员开启服务器。
- (2)检查 sim 卡是否有欠费,流量业务关闭以及机卡绑定等问题出现,可以联系 sim 卡平台或者运营商确认。
- (3)若未接天线的话,接入天线再测试,推荐使用 WH-LTE-7S4 V2 配套的天线进行测试。
- (4) WH-LTE-7S4 V2 供电范围需满足模块要求的电压和电流需求(硬件设计手册 3.2 章节)。

#### <span id="page-5-3"></span>3.3. WH-LTE-7S4 V2 重启

#### 原因:

- (1)连接服务器后无数据下发超过 30 分钟重启。
- (2)未接 sim 卡或者接无效的 sim 卡之后上电。
- (3)连接服务器失败重启。

解决:

(1)出现 30 分钟无数据下发重启的现象,可以让服务器以小于 30 分钟每次的频率之下发数据来消除,或者使用 AT 指令 AT+RSTIM=0 来配置模块,关闭该功能。

(2)由于 sim 卡问题导致的重启(例如 SIM 卡停机、SIM 卡无流量、SIM 卡被其他机卡绑定等情况),建议接正常使用的 sim 卡之后 再对模块进行使用。

(3)连接服务器失败重启建议检查服务器状态,待正常开启服务器之后进行连接。

# WH-LTE-7S4 V2 产品使用手册

# <span id="page-6-0"></span>四、更新历史

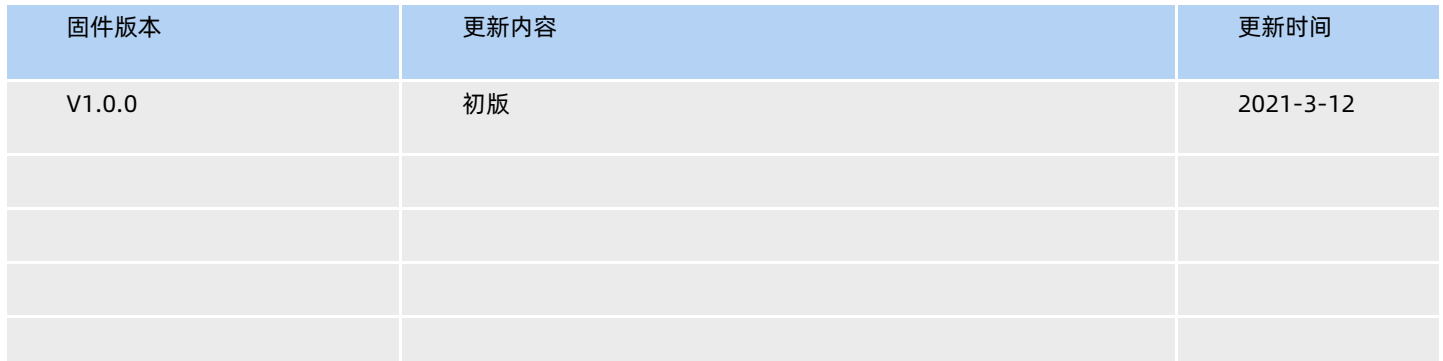

## <span id="page-7-0"></span>五、联系方式

- 公 司:济南有人物联网技术有限公司
- 地 址:济南市历下区茂岭山三号路中欧校友产业大厦 12、13 层
- 网 址[:https://www.usr.cn](https://www.usr.cn/)
- 用户支持中心: http://h.usr.cn
- 邮 箱:sales@usr.cn
- 有人愿景:工业物联网领域的生态型企业
- 公司文化:有人在认真做事!
- 产品理念:简单 可靠 价格合理
- 有人信条:天道酬勤 厚德载物 共同成长